MAKE THE WORLD SEE

# Milestone Systems

XProtect® Access 2023 R3

Manual do administrador

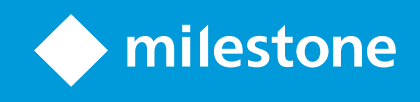

# **Índice**

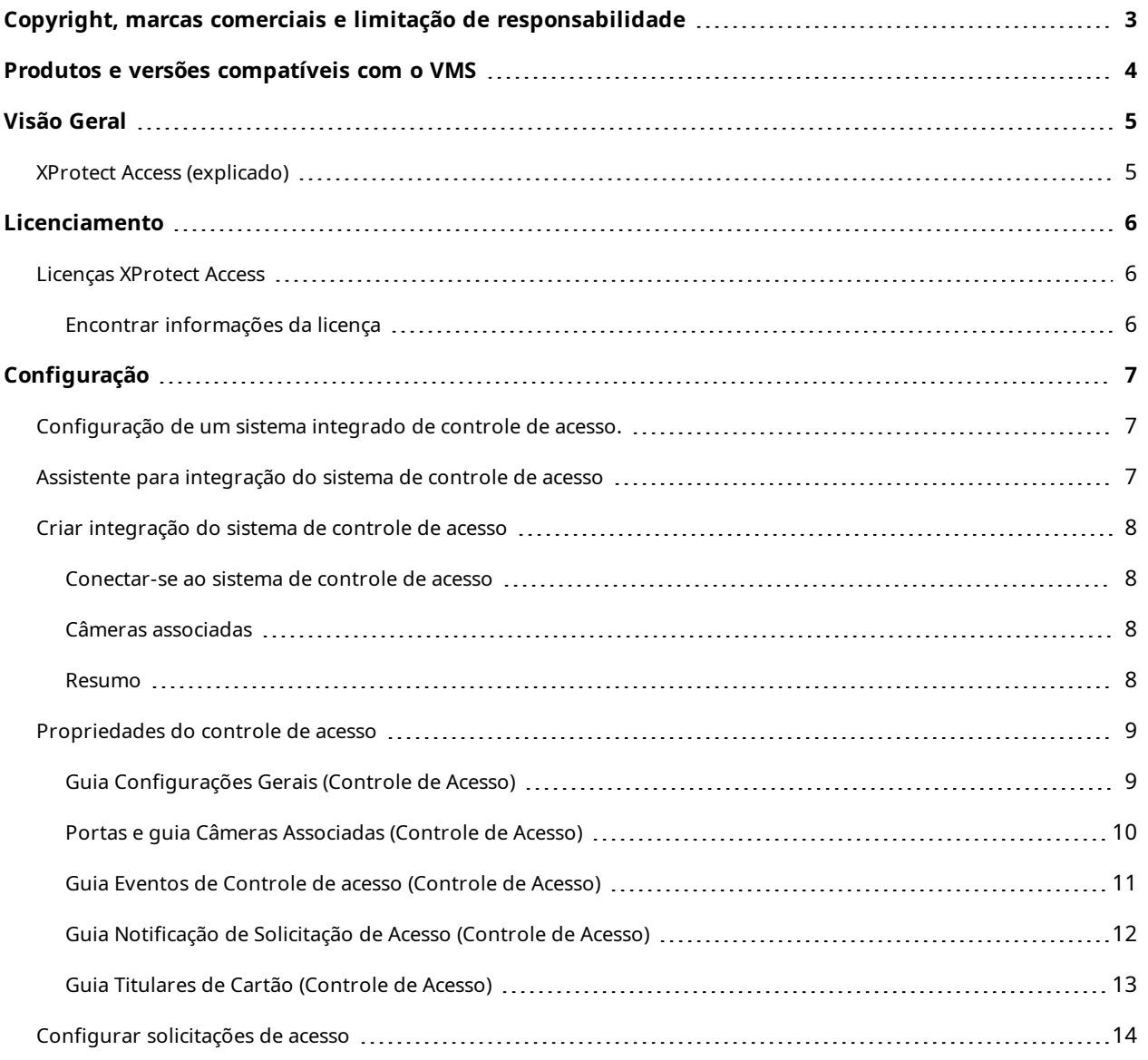

## <span id="page-2-0"></span>**Copyright, marcas comerciais e limitação de responsabilidade**

Copyright © 2023 Milestone Systems A/S

#### **Marcas comerciais**

XProtect é uma marca registrada de Milestone Systems A/S.

Microsoft e Windows são marcas comerciais registradas da Microsoft Corporation. App Store é uma marca de serviço da Apple Inc. Android é uma marca comercial da Google Inc.

Todas as outras marcas comerciais mencionadas neste documento pertencem a seus respectivos proprietários.

#### **Limitação de responsabilidade**

Este texto destina-se apenas a fins de informação geral, e os devidos cuidados foram tomados em seu preparo.

Qualquer risco decorrente do uso destas informações é de responsabilidade do destinatário e nenhuma parte deste documento deve ser interpretada como alguma espécie de garantia.

Milestone Systems A/S reserva-se o direito de fazer ajustes sem notificação prévia.

Todos os nomes de pessoas e organizações utilizados nos exemplos deste texto são fictícios. Qualquer semelhança com organizações ou pessoas reais, vivas ou falecidas, é mera coincidência e não é intencional.

Este produto pode fazer uso de software de terceiros, para os quais termos e condições específicos podem se aplicar. Quando isso ocorrer, mais informações poderão ser encontradas no arquivo 3rd\_party\_software\_ terms\_and\_conditions.txt localizado em sua pasta de instalação do sistema Milestone.

## <span id="page-3-0"></span>**Produtos e versões compatíveis com o VMS**

Este manual descreve os recursos suportados pelos seguintes produtos VMS XProtect:

- XProtect Corporate
- XProtect Expert
- XProtect Professional+
- XProtect Express+
- XProtect Essential+

A Milestone testa os recursos descritos neste documento com os produtos de VMS do XProtect na versão atual e nas duas versões anteriores.

Se os novos recursos forem compatíveis apenas com a versão de lançamento atual e não por quaisquer versões de lançamento anteriores, você pode encontrar informações sobre isso nas descrições dos recursos.

Você encontra a documentação para clientes e extensões do XProtect compatíveis com os produtos de VMS do XProtect descontinuados mencionados abaixo na página de download da Milestone ([https://www.milestonesys.com/downloads/\)](https://www.milestonesys.com/downloads/).

- XProtect Enterprise
- XProtect Professional
- XProtect Express
- XProtect Essential

## <span id="page-4-1"></span><span id="page-4-0"></span>**Visão Geral**

## **XProtect Access (explicado)**

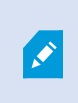

O uso de XProtect Access requer que você tenha adquirido uma licença básica que lhe permita acessar este recurso no seu sistema XProtect. Também é preciso uma licença de porta de controle de acesso para cada porta que deseja controlar.

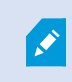

É possível usar XProtect Access com sistemas de controle de acesso de terceiros para os quais exista um plug-in específico do fornecedor para XProtect Access.

O recurso de integração de controle de acesso apresenta um novo recurso que facilita a integração dos sistemas de controle de acesso dos clientes com XProtect. Você obtém:

- <sup>l</sup> Uma interface de usuário de operador comum para vários sistemas de controle de acesso em XProtect Smart Client
- Integração mais rápida e mais poderosa dos sistemas de controle de acesso
- Mais funcionalidade para o operador (veja abaixo)

Em XProtect Smart Client, o operador obtém:

- Monitoramento ao vivo de eventos nos pontos de acesso
- <sup>l</sup> Passagem auxiliada por operador para solicitações de acesso
- <sup>l</sup> Integração de mapa
- <sup>l</sup> Definições de alarme para eventos de controle de acesso
- <sup>l</sup> Investigação de eventos nos pontos de acesso
- Visão geral e controle do estado das portas centralizados
- <sup>l</sup> Informações e gerenciamento do titular do cartão

O **Registro de auditoria** registra os comandos que cada usuário realiza no sistema de controle de acesso do XProtect Smart Client.

Além de uma licença básica de XProtect Access você precisa de um plug-in de integração específico do fornecedor instalado no servidor de eventos antes de poder iniciar uma integração.

## <span id="page-5-1"></span><span id="page-5-0"></span>**Licenciamento**

### **Licenças XProtect Access**

XProtect Access exige as seguintes licenças relacionadas ao controle de acesso:

- <sup>l</sup> 1 licença básica para XProtect Access que abrange um número ilimitado de servidores de acesso
- <sup>l</sup> 1 licença de porta de controle de acesso por cada porta que você deseja integrar e controlar no XProtect Access. Todas as licenças de porta são instaladas automaticamente quando você instala seu produto XProtect Access.

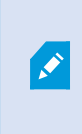

As licenças de porta instaladas são desativadas por padrão. Você deve habilitar as portas que deseja usar. Você só pode ativar tantas portas quantas sejam as licenças respectivas que tenha.

#### **Exemplo**

Você deseja adicionar 10 portas, mas tem apenas 5 licenças de porta de controle de acesso. Depois de ter adicionado as 5 primeiras portas, você não pode selecionar mais nenhuma. Você deve remover algumas das suas portas antes de poder selecionar outra porta.

#### **Exemplo**

Você tem 1 porta com 2 pontos de acesso: um leitor de cartão de entrada e um leitor de cartão de saída. Como você precisa de 1 licença de porta de controle de acesso por porta, precisará de 1 licença de porta de controle de acesso neste cenário.

#### <span id="page-5-2"></span>**Encontrar informações da licença**

Para obter mais informações sobre o estado atual das suas licenças de porta de controle de acesso, expanda o nó **Controle de Acesso**.

Para comprar XProtect Access licenças de base adicionais ou licenças de porta, entre em contato com o seu fornecedor .

## <span id="page-6-1"></span><span id="page-6-0"></span>**Configuração**

## **Configuração de um sistema integrado de controle de acesso.**

#### **Requisitos**

- Você adquiriu as licenças XProtect Access necessárias.
- <sup>l</sup> Você instalou o plug-in de integração específica para o seu sistema de controle de acesso no servidor de eventos
- 1. Adicione o sistema de controle de acesso integrado ao seu sistema XProtect. Consulte [Assistente](#page-6-2) para [integração](#page-6-2) do sistema de controle de acesso na página 7. O assistente o orienta pelas etapas mais básicas.
- 2. Especifique propriedades adicionais para a integração do sistema de controle de acesso, especialmente os eventos de controle de acesso pode exigir que você mapeie eventos do sistema de controle de acesso com as categorias de eventos reconhecidas pelo XProtect. Consulte [Propriedades](#page-8-0) do controle de acesso na [página](#page-8-0) 9.
- 3. É necessário criar uma função com permissão para usar os recursos de controle de acesso no XProtect Smart Client.
- 4. Também é preciso associar este papel a um perfil Smart Client.
- 5. O sistema fornece uma regra padrão que permite às notificações de solicitação de acesso serem mostradas na tela do XProtect Smart Client em caso de acesso negado. Você pode adicionar e modificar notificações de solicitação de acesso, consulte Notificação de solicitação de acesso (propriedades) (consulte Guia [Notificação](#page-11-0) de Solicitação de Acesso (Controle de Acesso) na página 12).
- 6. Também é possível criar regras adicionais baseadas em ações e eventos do sistema de controle de acesso.
- <span id="page-6-2"></span>7. Se necessário, altere as configurações globais de controle de acesso em **Opções** > **Controle De Acesso Configurações**.

### **Assistente para integração do sistema de controle de acesso**

O assistente de **Criar integração do sistema de controle de acesso** serve para a configuração passo a passo da integração inicial com um sistema de controle de acesso. Use o assistente para realizar as tarefas mais básicas de configuração. Você pode fazer a configuração mais detalhada depois.

Antes de iniciar o assistente de integração de controle de acesso, certifique-se que o plug-in de integração está instalado no servidor de eventos.

Alguns dos campos para preencher e seus valores padrão são herdados do plug-in de integração. Portanto, a aparência do assistente pode diferir dependendo do sistema de controle de acesso com o qual você integrar.

Para iniciar o assistente, selecione **Controle de acesso** na árvore de nódulos, clique com o botão direito do mouse e clique em **Criar novo**.

## <span id="page-7-0"></span>**Criar integração do sistema de controle de acesso**

Insira o nome e especifique os detalhes de conexão para o sistema de controle de acesso que você deseja adicionar. Os parâmetros que devem ser especificados dependem do tipo de sistema, mas são tipicamente o endereço de rede do servidor do sistema de controle de acesso e um nome de usuário e senha do administrador do controle de acesso.

O sistema de gerenciamento de vídeo usa o nome de usuário e a senha especificados no login ao sistema de controle de acesso para recuperar a configuração completa.

O plug-in de integração também pode definir parâmetros secundários que não estão listados no assistente, mas você pode mudar isso em **Configurações gerais** depois de configurar a integração. Os valores padrão dos parâmetros são fornecidos pelo plug-in ou pelo sistema XProtect.

#### <span id="page-7-1"></span>**Conectar-se ao sistema de controle de acesso**

Quando o plug-in foi integrado com sucesso, um resumo da configuração do sistema de controle de acesso recuperado aparece. Reveja a lista para certificar-se que todos os itens foram integrados antes de continuar para a próxima etapa do assistente.

#### <span id="page-7-2"></span>**Câmeras associadas**

Mapeie os pontos de acesso no sistema de controle de acesso com as câmeras no sistema XProtect, para mostrar, a partir das portas, os vídeos relacionados a eventos.

Você pode mapear várias câmeras para um ponto de acesso. O usuário do XProtect Smart Client pode visualizar vídeos de todas as câmeras ao investigar eventos, por exemplo.

O XProtect Smart Client o usuário também pode adicionar uma das câmeras ao configurar os itens de visualização do **monitor de acesso**.

Por padrão, as portas licenciadas estão desativadas. Desmarque a caixa para desativar uma porta e, assim, liberar uma licença de porta de controle de acesso.

#### <span id="page-7-3"></span>**Resumo**

A integração do seu sistema de controle de acesso foi criada com sucesso no XProtect com as configurações padrão herdadas do plug-in de integração. Os usuários do cliente devem fazer login no XProtect Smart Client para ver e usar o novo sistema de controle de acesso.

Você pode refinar a configuração se necessário.

## <span id="page-8-0"></span>**Propriedades do controle de acesso**

## <span id="page-8-1"></span>**Guia Configurações Gerais (Controle de Acesso)**

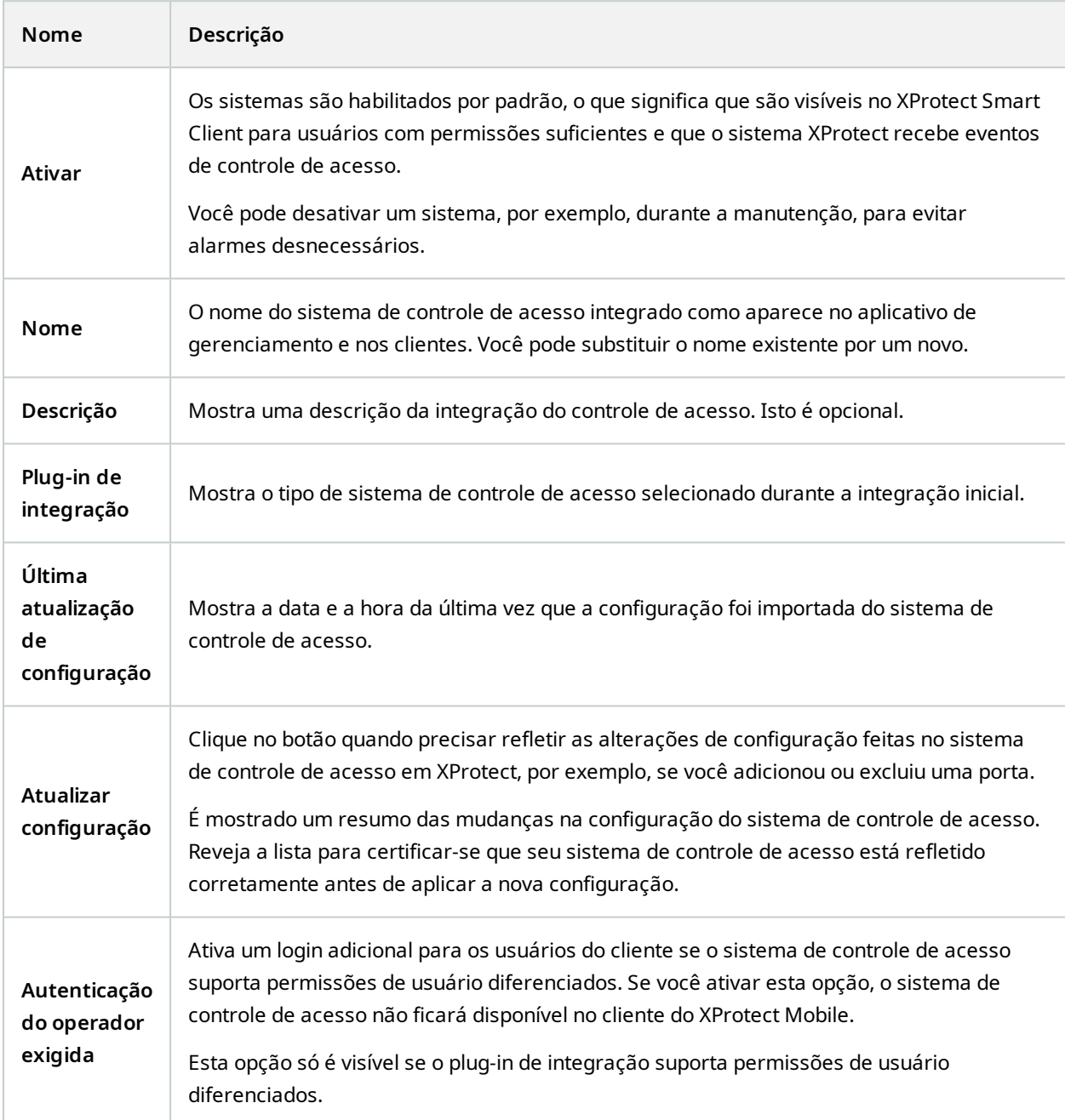

Os nomes e o conteúdo dos seguintes campos são importados a partir do plug-in de integração. Abaixo, exemplos de alguns campos típicos:

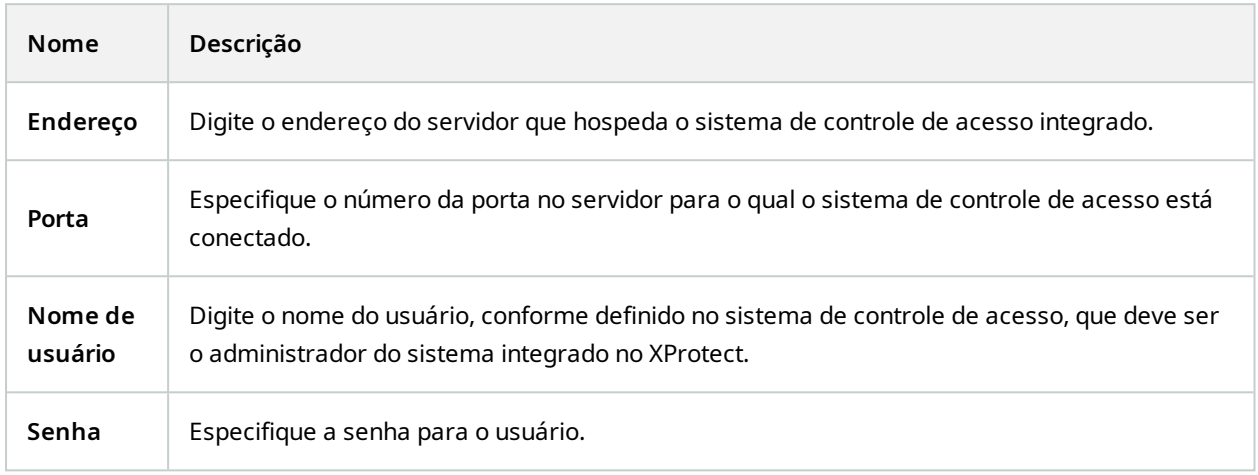

### <span id="page-9-0"></span>**Portas e guia Câmeras Associadas (Controle de Acesso)**

Esta guia fornece mapeamentos entre pontos de acesso de portas e câmeras, microfones ou alto-falantes. Você associa câmeras como parte do assistente de integração, mas pode alterar a configuração a qualquer momento. Os mapeamentos a microfones e alto-falantes estão implícitos através do microfone ou alto-falante relacionado na câmera.

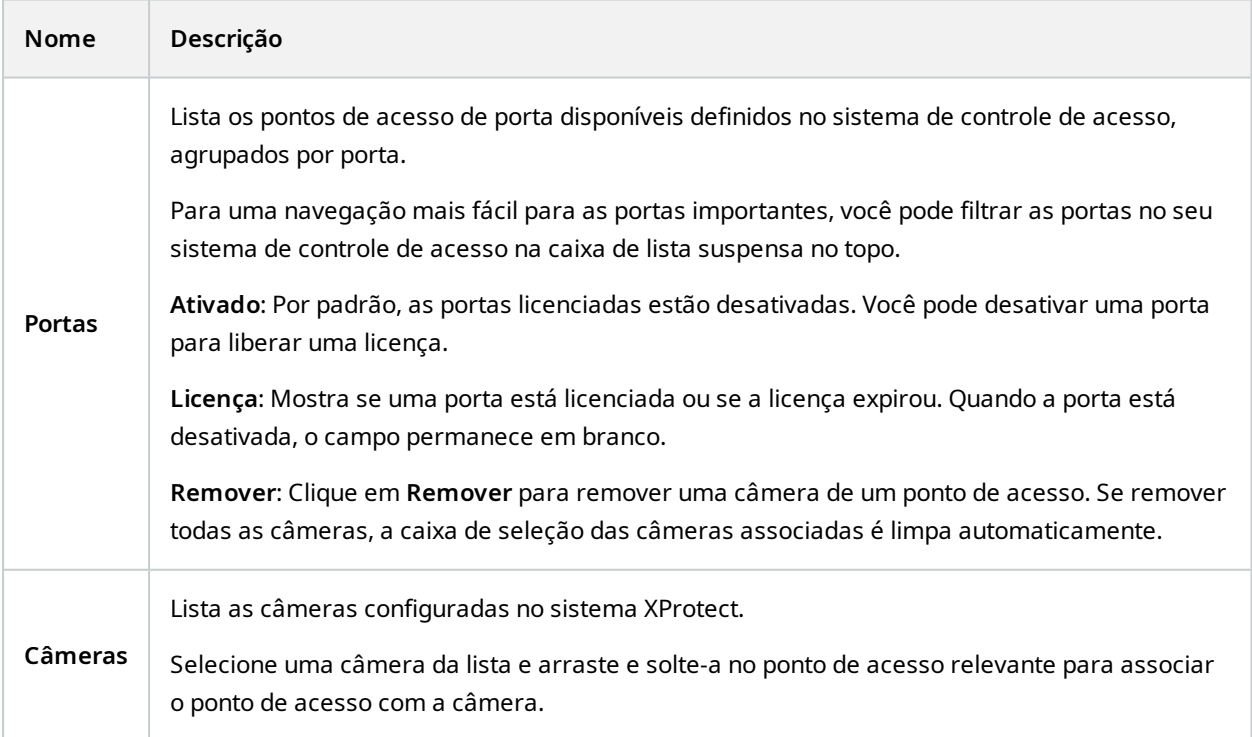

### <span id="page-10-0"></span>**Guia Eventos de Controle de acesso (Controle de Acesso)**

As categorias de eventos permitem agrupar eventos. A configuração de categorias de eventos afeta o comportamento do controle de acesso no sistema XProtect e permite, por exemplo, definir um alarme para disparar um único alarme em vários tipos de evento.

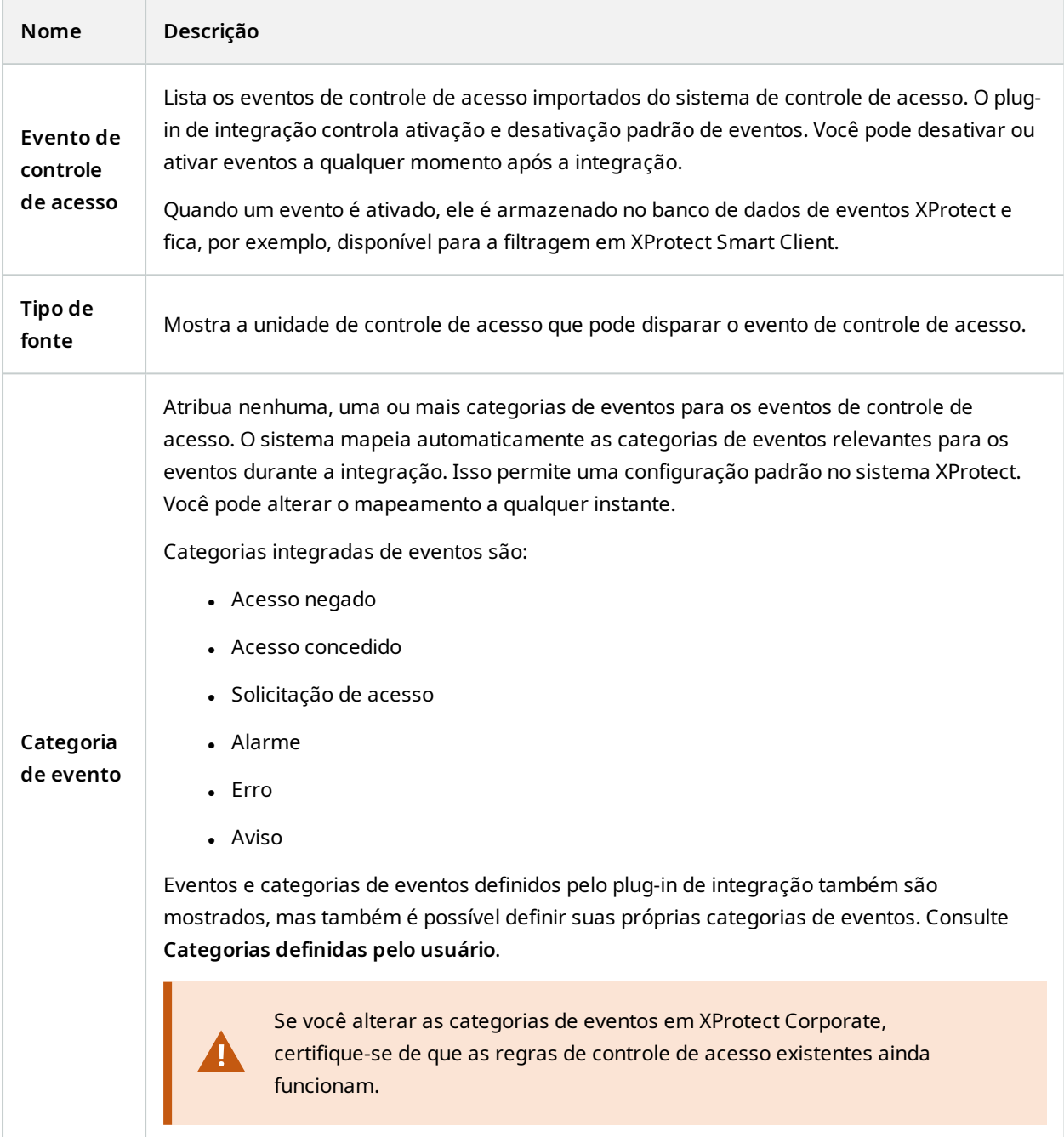

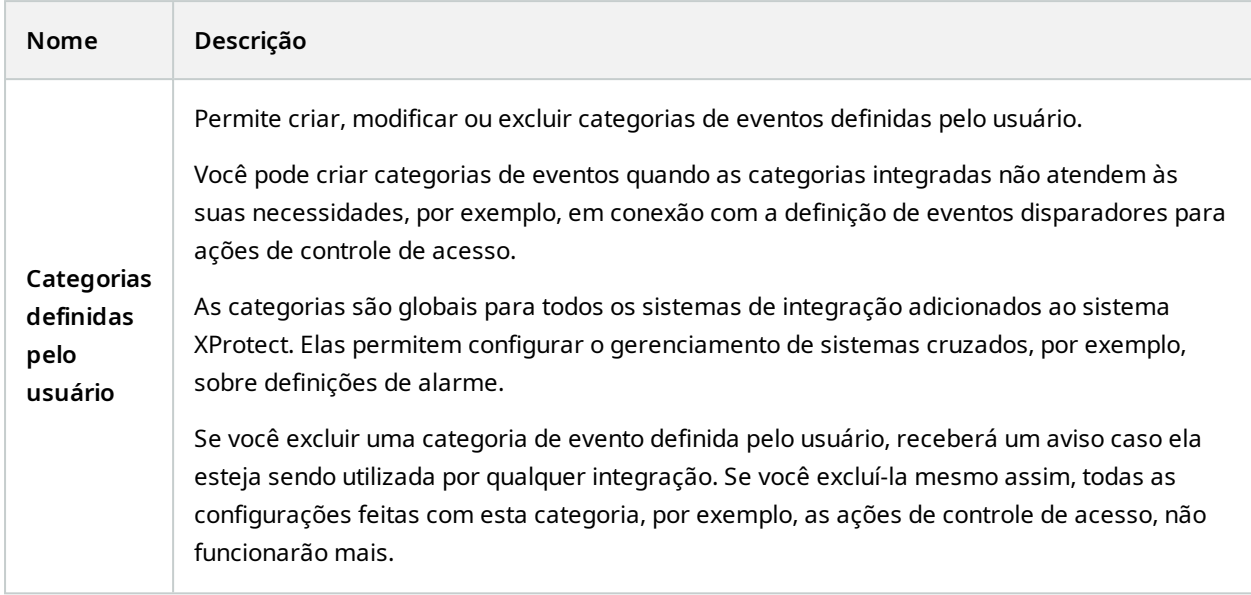

### <span id="page-11-0"></span>**Guia Notificação de Solicitação de Acesso (Controle de Acesso)**

Selecione as notificações de solicitação de acesso que aparecem na tela XProtect Smart Client quando um determinado evento ocorrer.

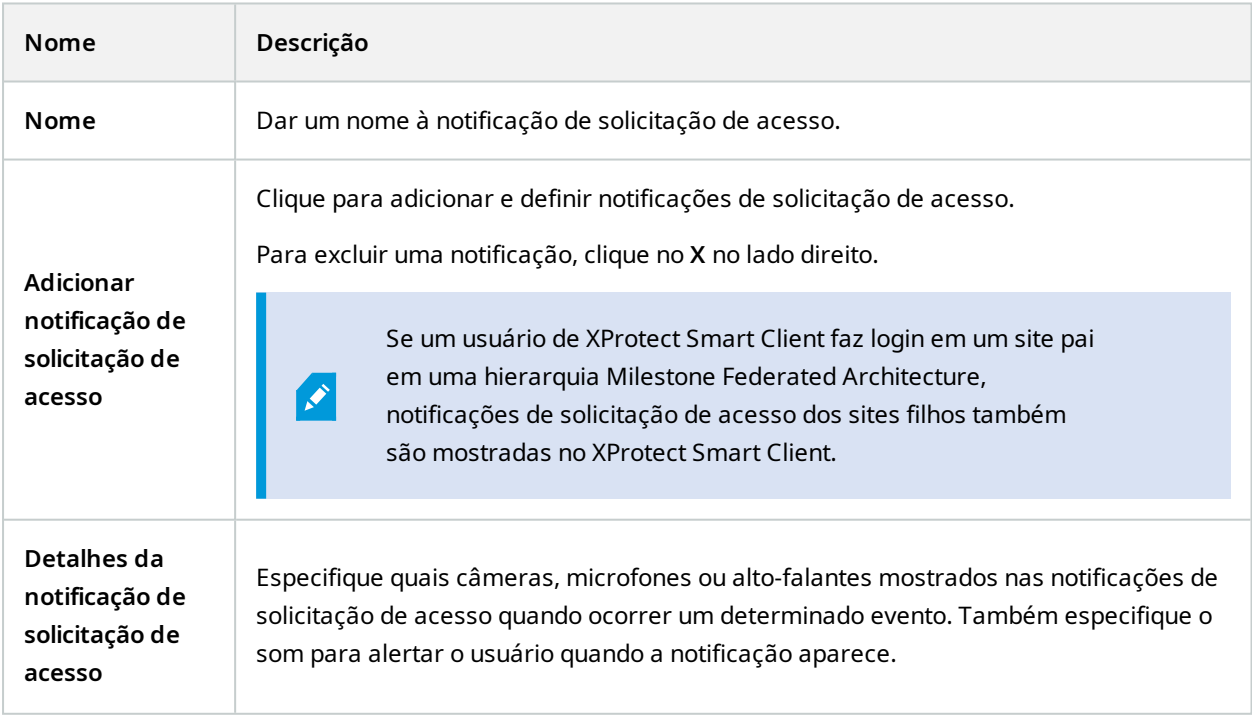

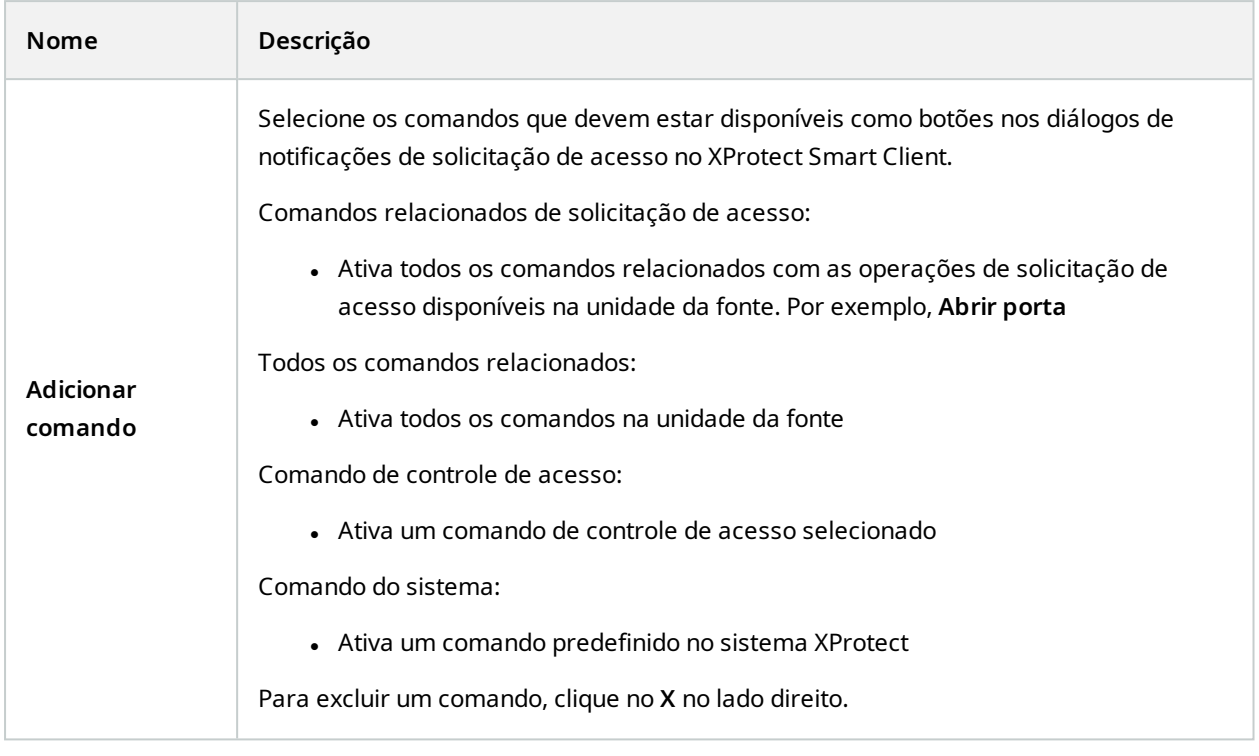

### <span id="page-12-0"></span>**Guia Titulares de Cartão (Controle de Acesso)**

Use a aba **Titular do cartão** para analisar as informações dos titulares obtidas no sistema de controle de acesso.

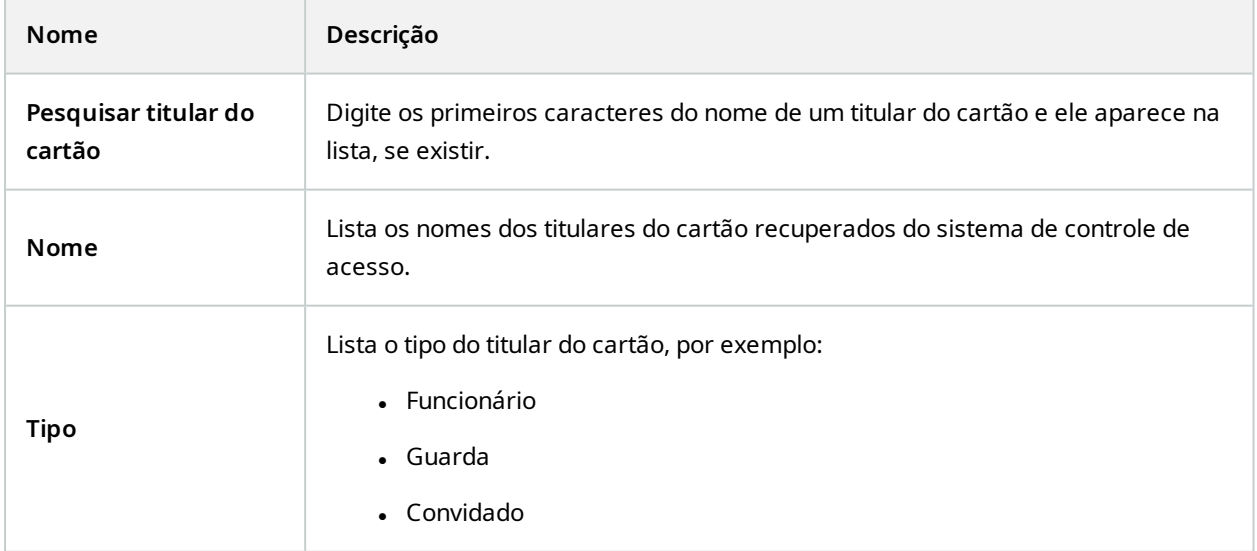

Se o seu sistema de controle de acesso suporta inclusão/exclusão de fotos no sistema XProtect, você pode inserir fotos dos titulares. Isso é útil se o sistema de controle de acesso não inclui fotos dos titulares de cartões.

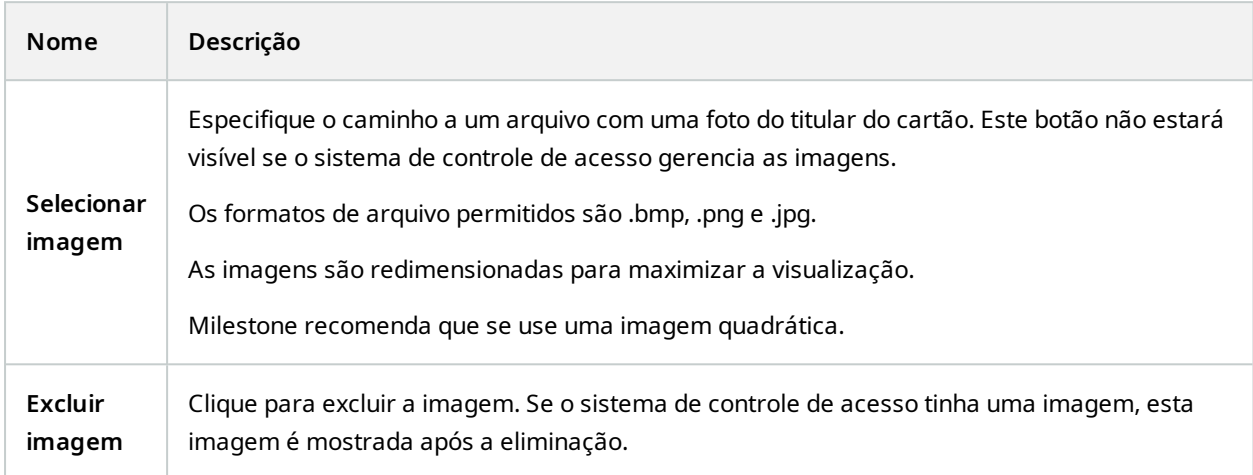

## <span id="page-13-0"></span>**Configurar solicitações de acesso**

Existem vários tipos de eventos de controle de acesso, por exemplo **Acesso recusado** e **Acesso concedido**. Para ativar notificações de solicitações de acesso, você deve associar o tipo de evento à **Solicitação de acesso** da categoria de evento. Por padrão, **Acesso recusado** está associado a **Solicitação de acesso**: As notificações de solicitação de acesso são enviadas somente quando alguém tem acesso recusado. Para alterar esta configuração, siga as etapas deste tópico.

**Requisitos**: Nas funções dos usuários do cliente, você deve ativar as notificações. Para fazer isso, na função, clique na guia **Controle de acesso**, selecione **Controle de acesso** e, depois, marque a caixa de seleção **Receber notificações**.

Etapas:

- 1. No painel **Navegação no site**, selecione **Controle de acesso**.
- 2. Na guia **Eventos de controle de acesso**, na coluna **Evento de controle de acesso**, localize o tipo de evento que deseja editar.
- 3. Para desativar solicitações de acesso para um tipo de evento, na coluna **Categoria de evento**, clique e desmarque a caixa de seleção de **Solicitação de acesso**.
- 4. Para ativar solicitações de acesso para um tipo de evento adicional, na coluna **Categoria de evento**, clique e marque a caixa de seleção de **Solicitação de acesso**.
- 5. Salve as alterações.

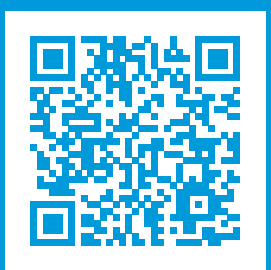

## **helpfeedback@milestone.dk**

Sobre a Milestone

A Milestone Systems é uma fornecedora líder de sistema de gerenciamento de vídeo em plataforma aberta; uma tecnologia que ajuda a garantir a segurança, proteger ativos e aumentar a eficiência dos negócios no mundo todo. A Milestone Systems possibilita a existência de uma comunidade em plataforma aberta que impulsiona colaboração e inovação no desenvolvimento e no uso da tecnologia de vídeo em rede, com soluções consistentes e expansíveis comprovadas em mais de 150 mil locais no mundo todo. Fundada em 1998, a Milestone Systems é uma empresa autônoma do Canon Group. Para obter mais informações, visite https://www.milestonesys.com/.

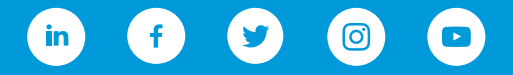